第4章 メールソフトの設定 - Microsoft Outlook 2016 (2019)

ここでは、マイクロソフト社製メールソフト「Microsoft Outlook 2016」及び「Microsoft Outlook 2019」の設定方法について、Windows10 の画面にて案内いたします。 お手元に、お客様の登録情報を記載いたしました「登録完了のお知らせ」をご用意ください。 ※ \*\*\*@yumetv.jp をご利用の方は、手順に従って読み替えてください。

(1) Microsoft Outlook 2016(2019) を起動し、メールアドレスを入力してください。 [詳細オプション]をクリックし、[自分で自分のアカウントを手動で設定]にチェックを入れ、 [接続]ボタンをクリックしてください。

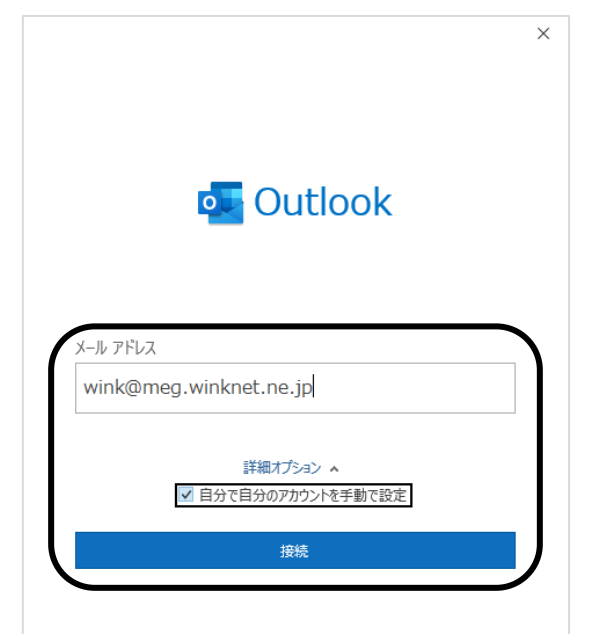

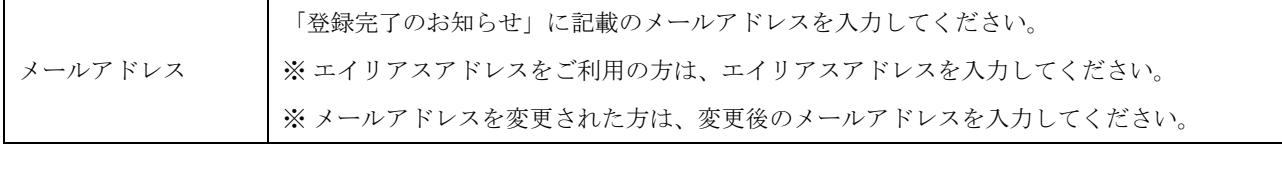

※メイン画面(受信トレイ)が起動した場合

メニューバーの [ファイル] をクリックし、[アカウントの追加] をクリックしてください。 醫.  $\bigoplus$ 送受信 ホーム フォルダ ファイル アカウント情報  $\frac{1}{2}$ ●クリーンアップ  $\Box$ 情報 ●。迷惑メール、 新しい 新しい 削 使用可能なアカウントがありません。 電子メール アカウン 開く/エクスポート 電子メール アイテム + アカウントの追加 新規作成 削除 ▲お気に入り  $\epsilon$ アカウントの設定 R. 受信トレイ アカウント 送信済みアイテム 印刷 設定、 削除済みアイテム

## (2) [POP]をクリックしてください。

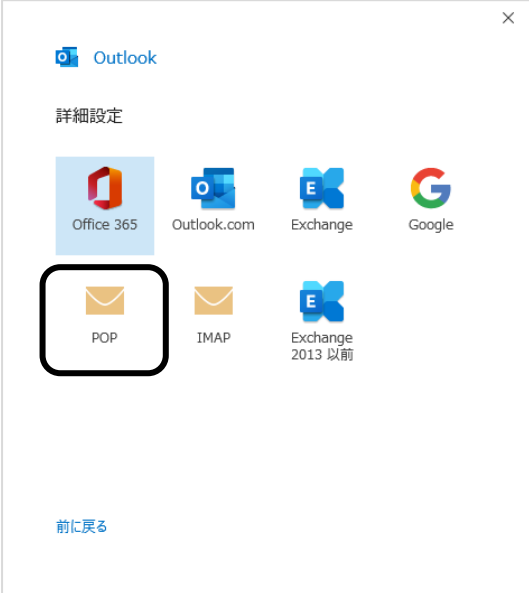

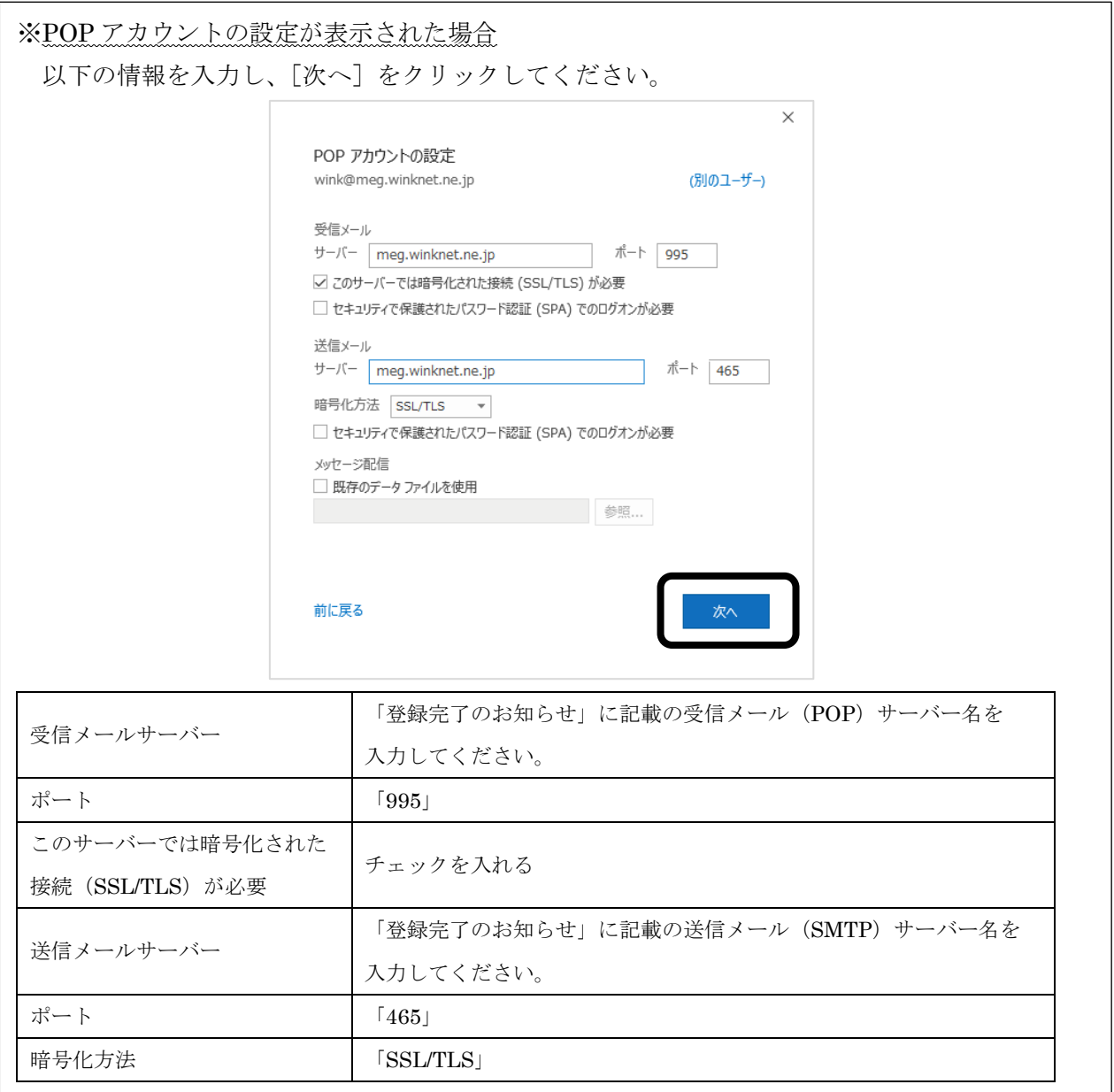

(3) [パスワード]を入力し、[接続]をクリックしてください。

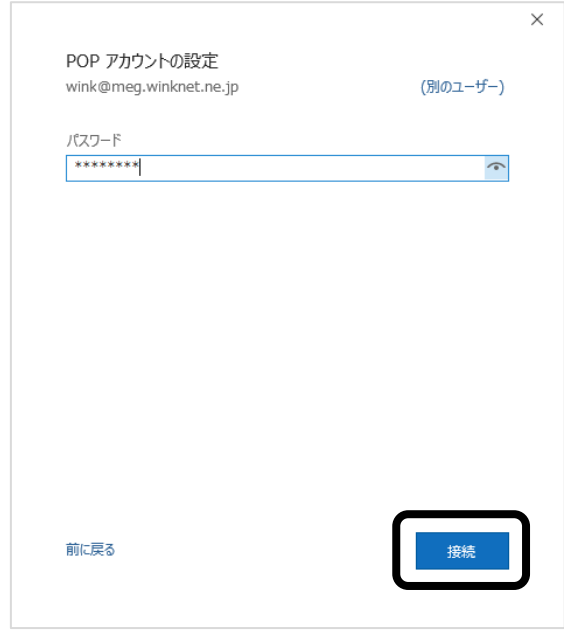

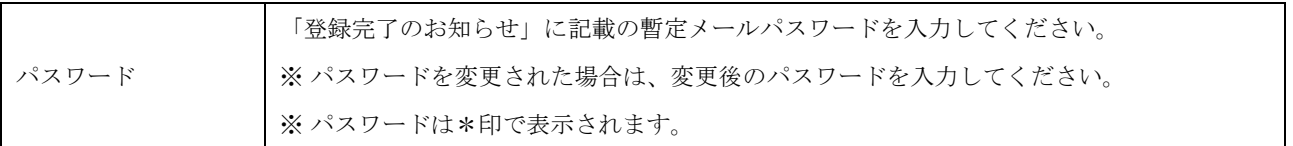

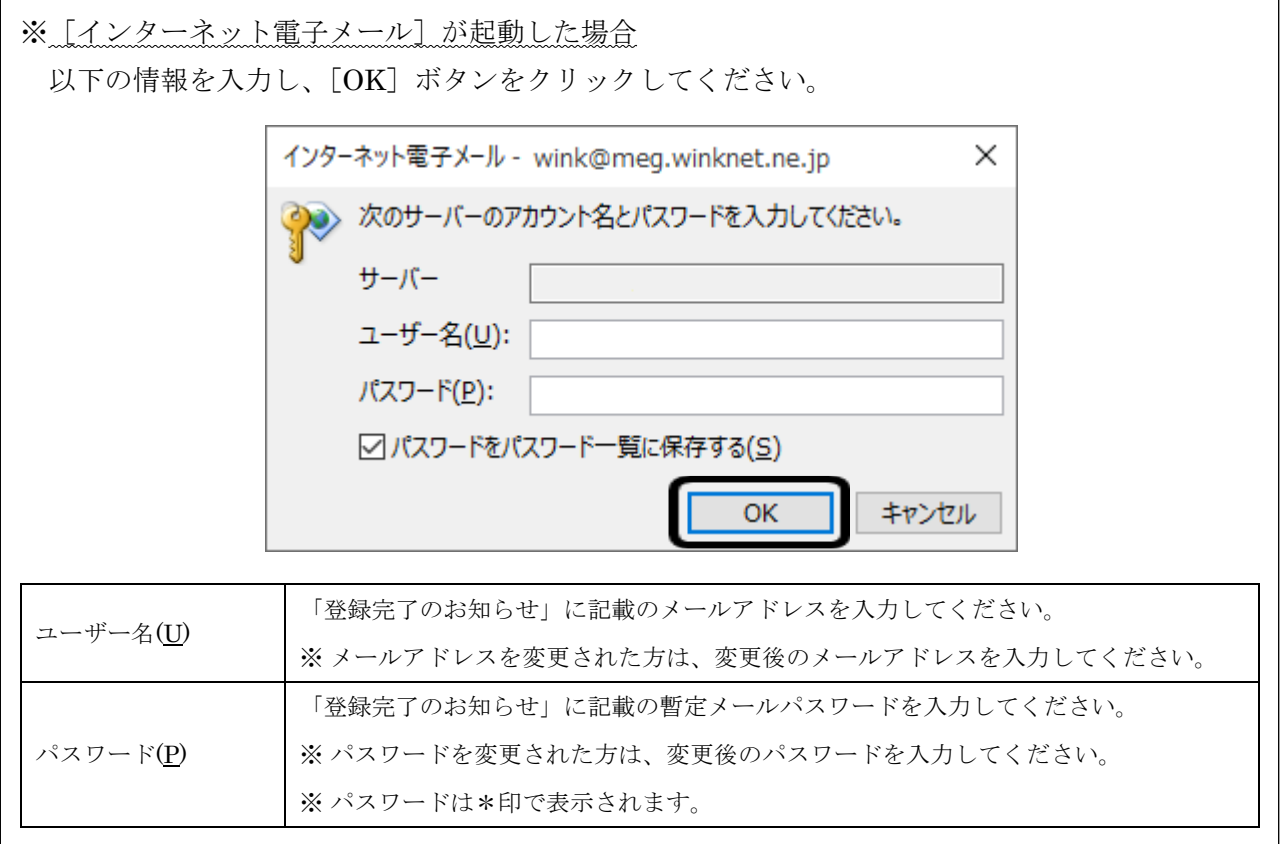

(4) [アカウントが正常に追加されました]と表示されますので、[Outlook Mobile をスマートフォ ンにも設定する]のチェックを外し、[完了]ボタンをクリックしてください。

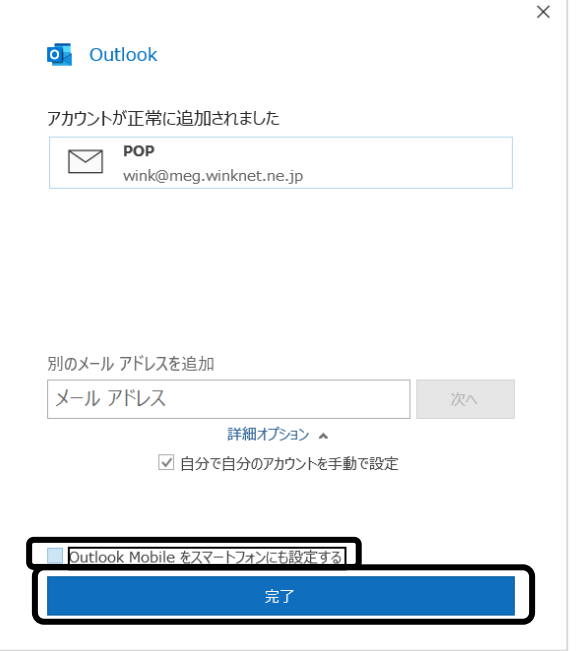

(5) [ファイル]をクリックし、[アカウント設定]を選択してください。次に、[アカウント設定] をクリックしてください。 and the control of the control of the control of the control of the control of the control of the control of the control of the control of the control of the control of the control of the control of the control of the cont

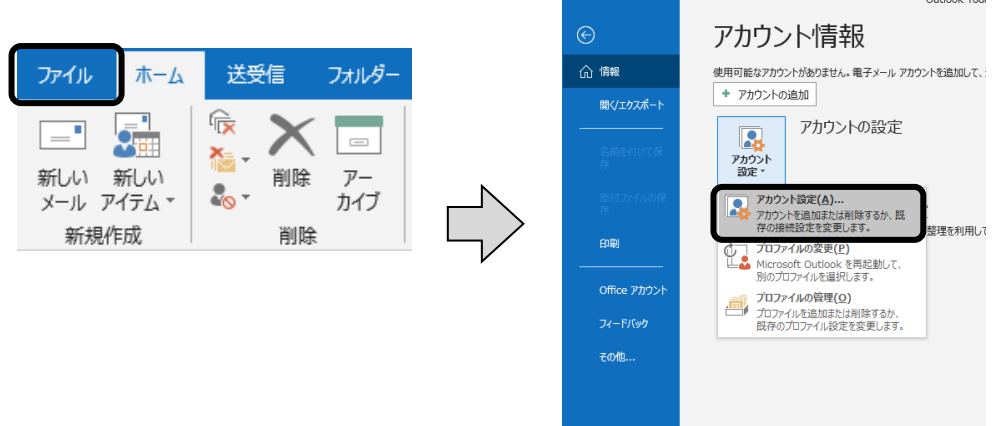

(6) 作成したメールアドレスをクリックし、[変更]をクリックしてください。

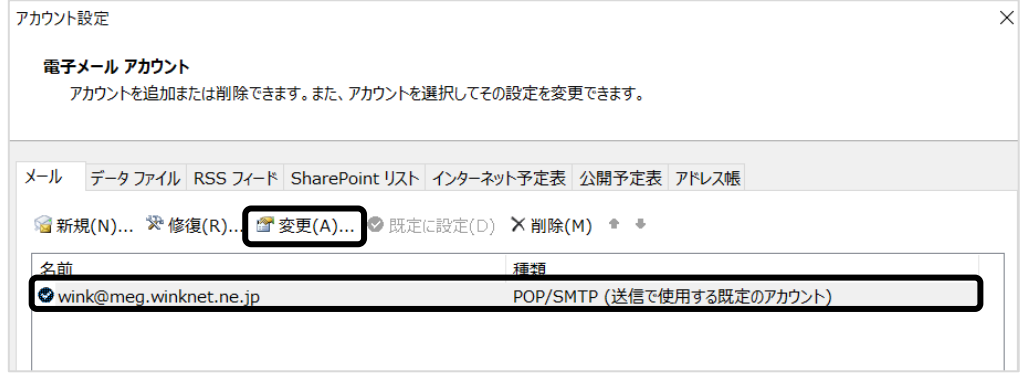

(7) 以下の情報を入力し、[次へ]をクリックしてください。

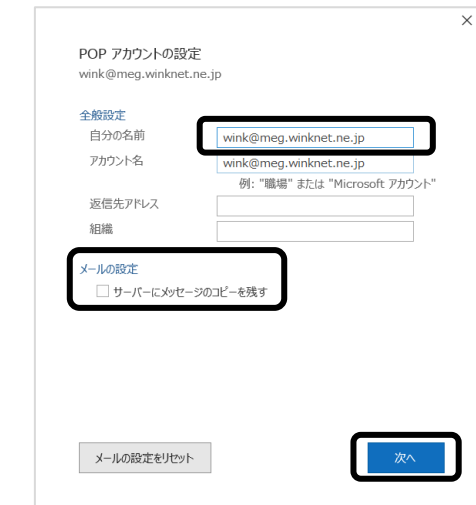

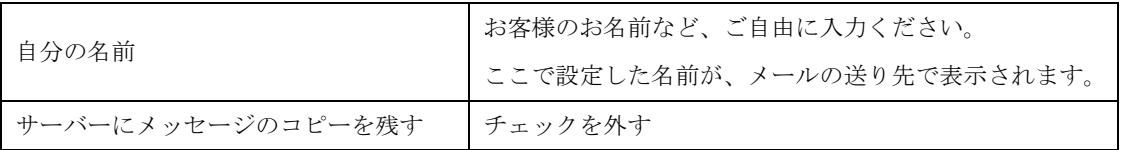

※ 「サーバーにメッセージのコピーを残す」とは・・・

[サーバーにメッセージのコピーを残す]にチェックを入れると、パソコンで受信したメールが サーバーにも残るため、別のパソコンで同じメールを受信することができたり、パソコンが壊れて 受信したメールがパソコンから消えてしまった場合でも、改めてサーバーからメールを受信することが 可能となります。

ただ、メールはサーバーに残ったままになるため、サーバーのメールボックスの容量が一杯となり、 新しいメールが受信できなくなる可能性がございます。

サーバーにメッセージのコピーを残す場合は、上記画面の [サーバーにメッセージのコピーを残す]に チェックを入れた上で、[サーバーから削除する]にチェックを入れ、定期的に古いメールが削除 されるよう、日数を設定いただきますようお願いいたします。

(8) [完了]ボタンをクリックしてください。

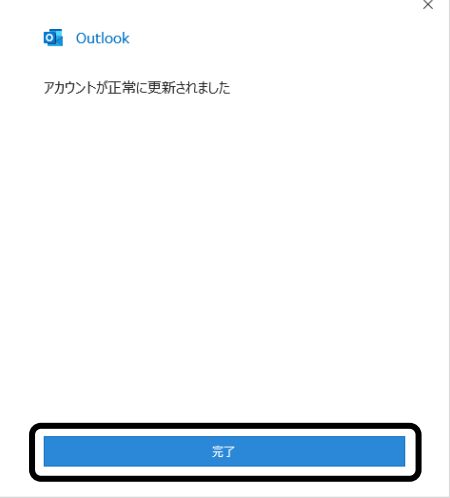

以上で、Microsoft Outlook 2016 (2019) の設定は完了です。